# Instrukcja pokazuje jak zalogować/wylogować się w systemie Windows 10, oraz jak zmienić hasło do konta wraz ze zmianą automatyczną konta pocztowego w domenie bajkowa.edu.pl

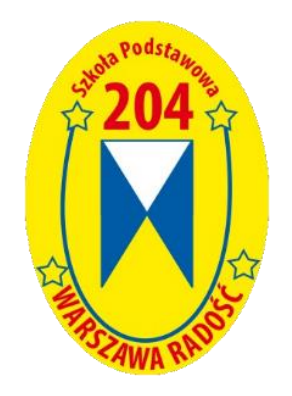

Instrukcja prowadzi krok po kroku jak można się zalogować/wylogować do systemu Windows 10 Professional/Enterprise kończąc na zmianie hasła do konta domenowego i automatycznie hasła do konta poczty szkolnej na komputerach szkolnych podłączonych do domeny BAJKOWA w Szkole Podstawowej nr 204.

### Spis treści

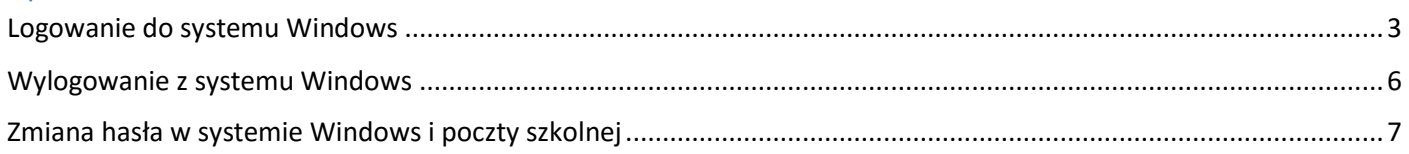

#### <span id="page-2-0"></span>Logowanie do systemu Windows

1. Po włączeniu komputera widzimy ekran blokady systemu Windows 10. Aby uaktywnić możliwość zalogowania należy użyć dowolnego przycisku na klawiaturze lub myszy komputera.

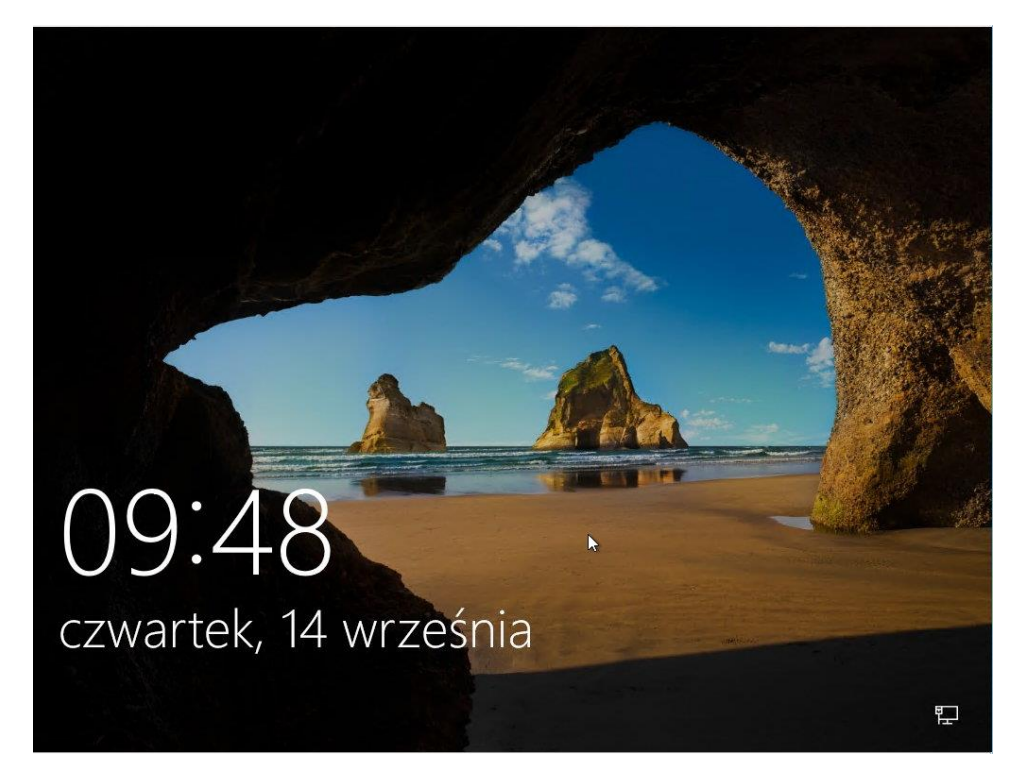

2. Po uaktywnieniu możliwości logowania na ekranie widoczny jest ostatnio zalogowany użytkownik. Jeżeli jest to nasza nazwa użytkownika wystarczy wpisać hasło i zatwierdzić klawiszem **ENTER**. Po poprawnym zalogowaniu wyświetli się nam nasz pulpit. Jeżeli natomiast **nie jest** to nasza nazwa użytkownika. Należy kliknąć opcję **Inny użytkownik** (pkt 1).

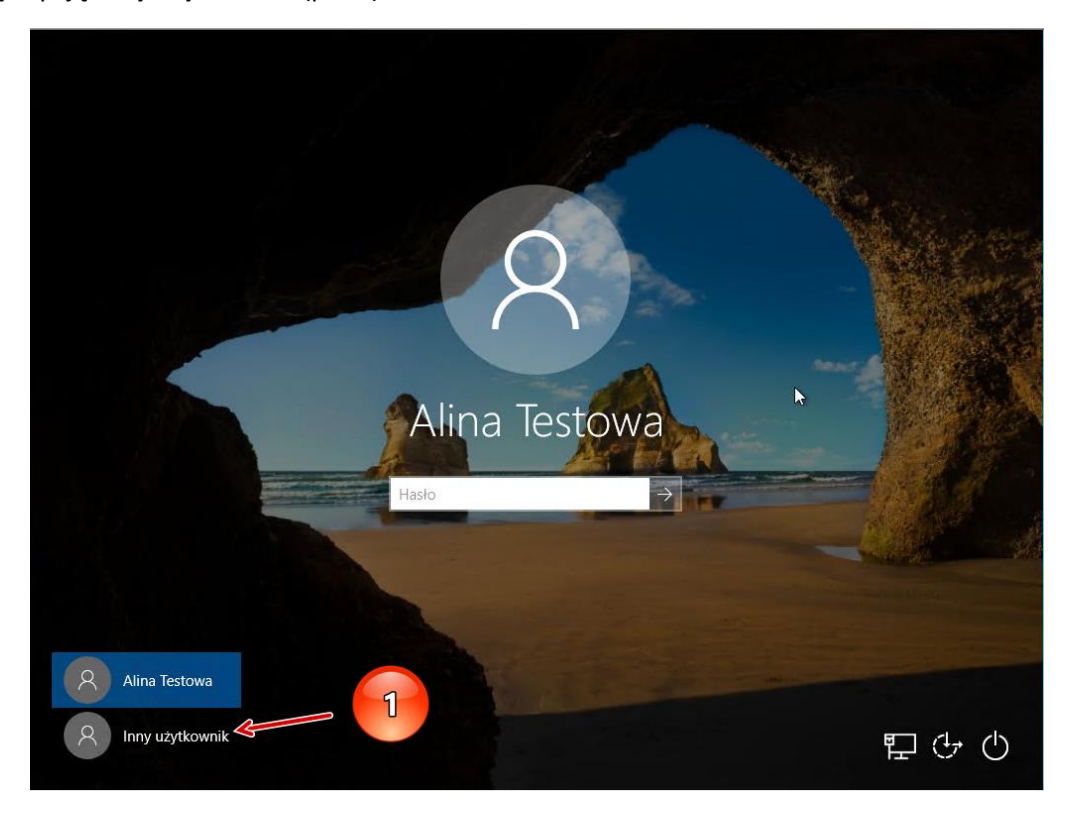

3. Widoczny poniżej ekran pozwana nam na wpisanie naszej nazwy użytkownika i hasła w domenie BAJKOWA. Pamiętać należy, iż nasz serwer lokalny połączony jest z usługą Office 365 w Microsoft tak, że konta lokalne użytkowników synchronizują się z kontami email w chmurze Microsoft. Konto domeny lokalnej połączone jest z adresem szkolnym email, który Państwo już otrzymaliście.

Na poniższym ekranie należy wpisać naszą **nazwę użytkownika** (pkt 2) oraz **hasło** (pkt 3) do Państwa przypisane a następnie zatwierdzamy klawiszem **ENTER** lub **strzałką** przy polu hasło. W poniższym przykładzie użyłem przykładowego konta **jan.testowy** co jest równorzędne z [jan.testowy@bajkowa.edu.pl.](mailto:jan.testowy@bajkowa.edu.pl) Obie nazwy użytkownika będą przyjęte przez system.

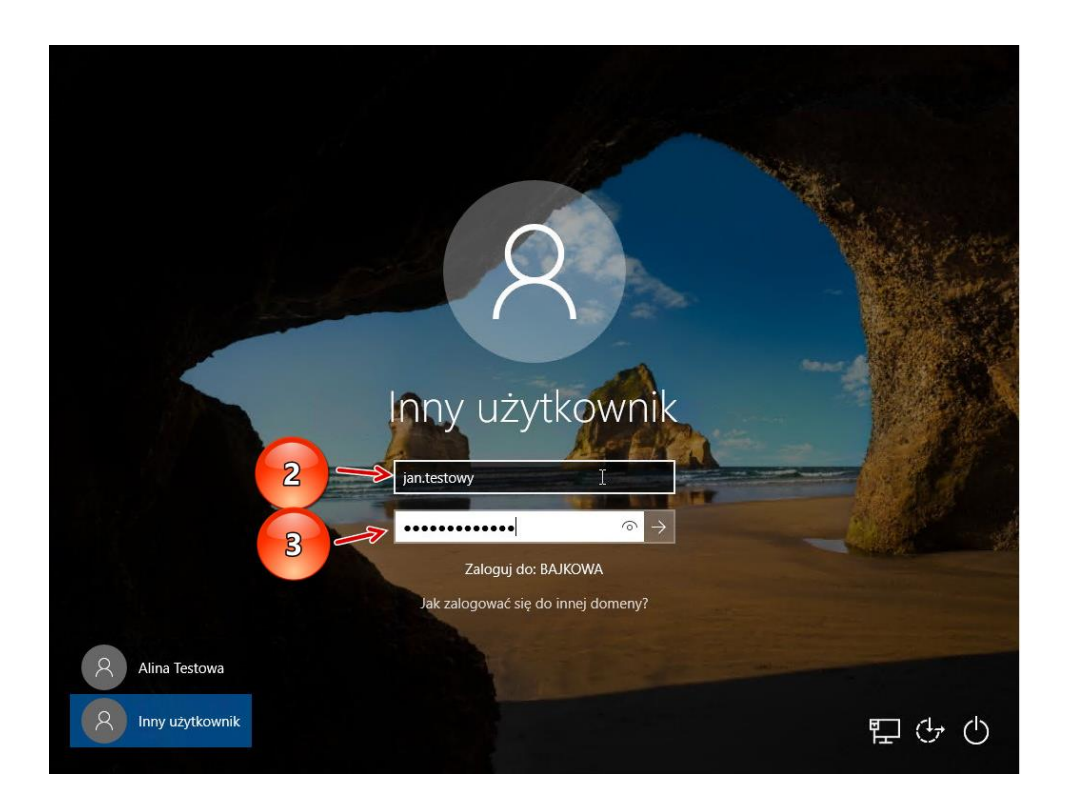

4. Poprawnie przyjęte dane logowania będą przetwarzane przez system i uruchomi się logowanie do naszego pulpitu. Widok jak niżej.

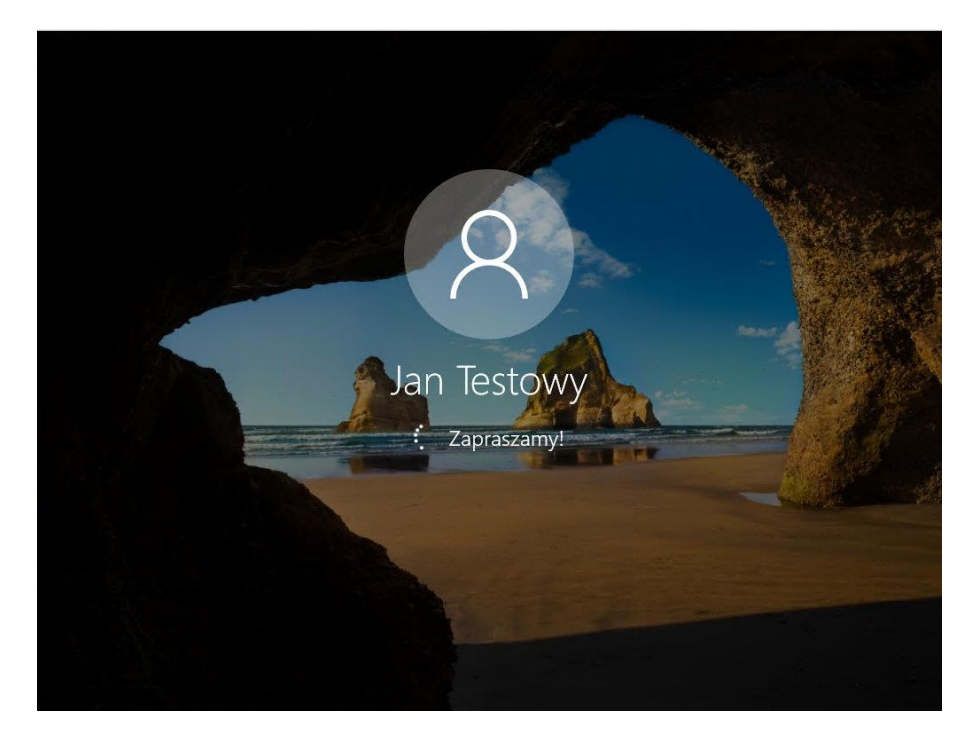

5. Poprawne zalogowanie zakończy się na widok własnego pulpitu na danym komputerze.

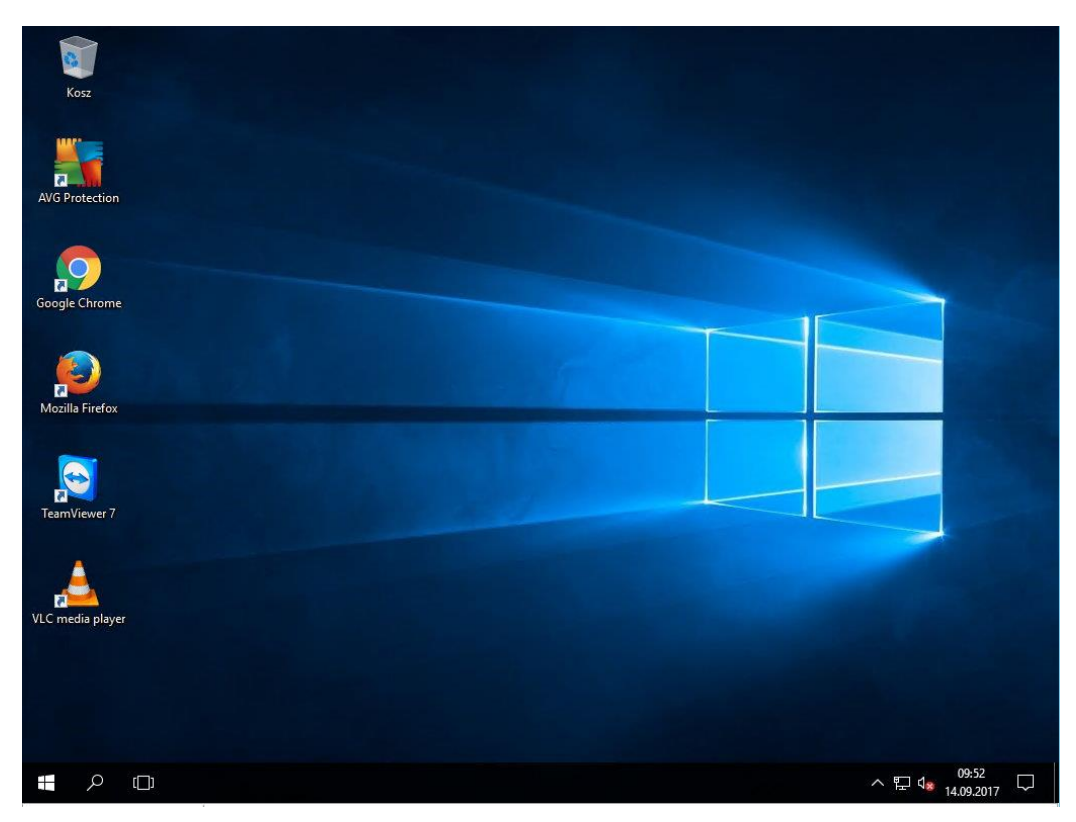

## <span id="page-5-0"></span>Wylogowanie z systemu Windows

1. Po zakończonej pracy należy pamiętać, aby wylogować z systemu Windows 10. Aby to wykonać należy kliknąć na menu **START** (pkt 4) a następnie kliknąć na **ikonie użytkownika** (pkt 5) i wybrać opcję **Wyloguj** (pkt 6).

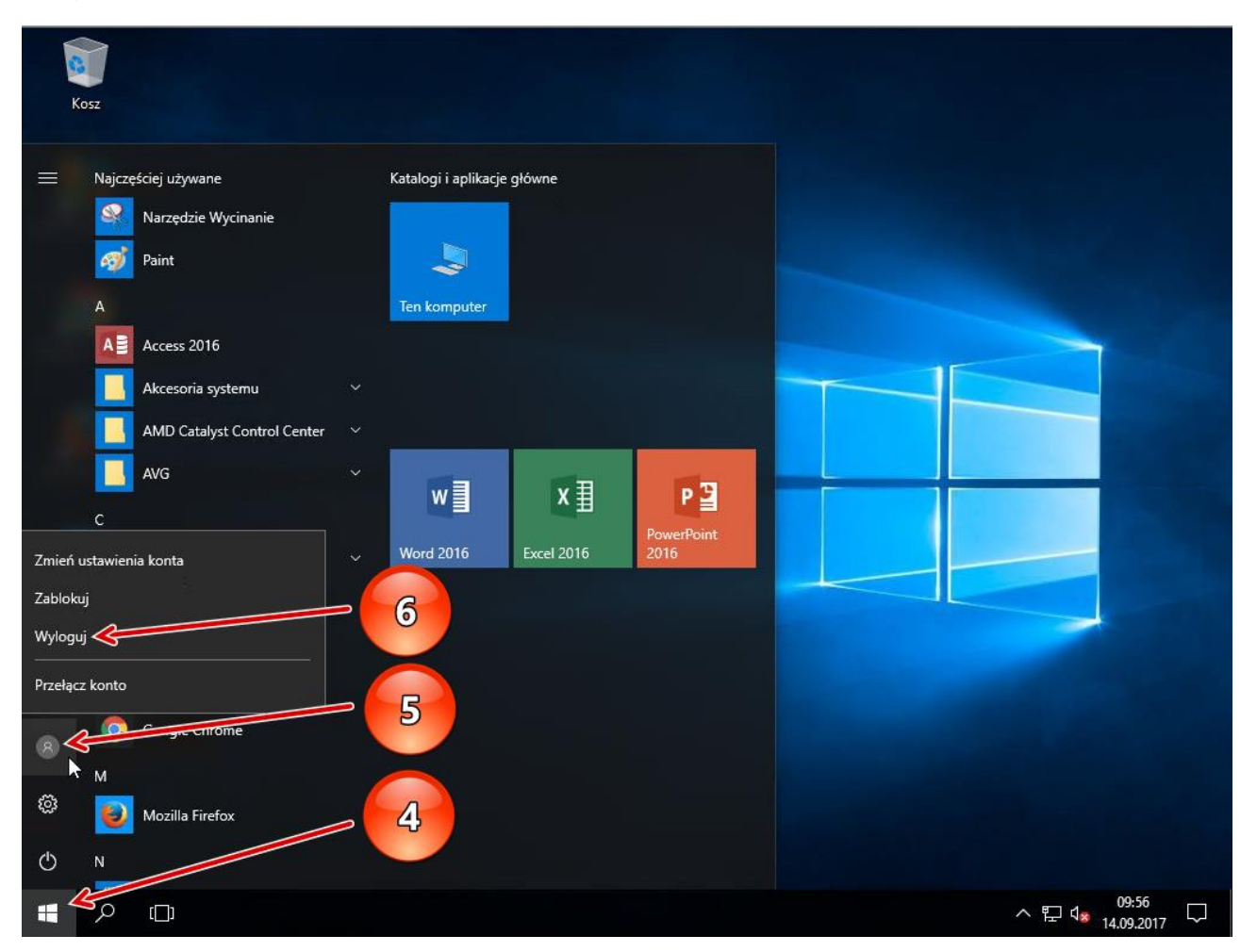

#### <span id="page-6-0"></span>Zmiana hasła w systemie Windows i poczty szkolnej

1. Aby zmienić hasło do naszego konta w systemie Windows należy po poprawnym zalogowaniu się do systemu (widok własnego pulpitu) wcisnąć jednocześnie konfigurację klawiszy CTRL + ATL + DEL (Delete)

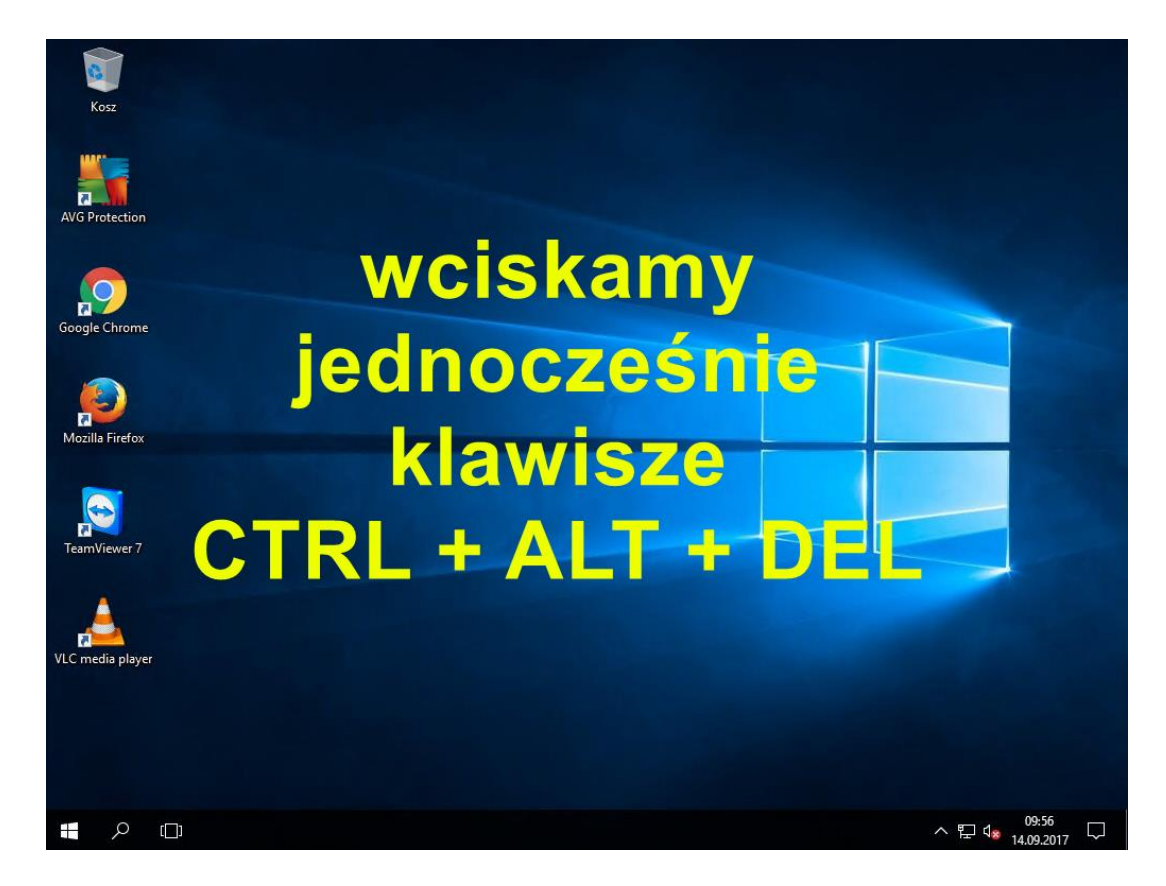

2. Po poprawnie wciśniętej kombinacji klawiszy zostanie pokazany ekran jak niżej. Na ekranie tym klikamy opcję **Zmień hasło** (pkt 7).

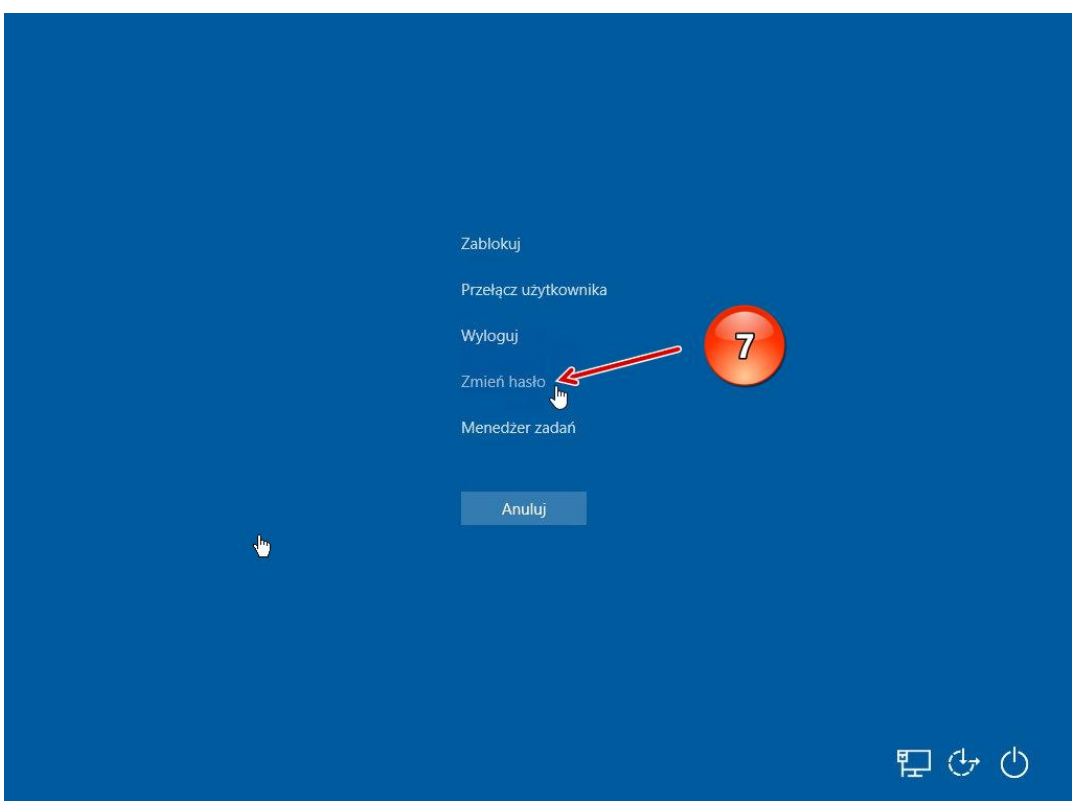

3. Na ekranie następnym widzimy naszą **nazwę użytkownika** oraz pola do **wpisania dotychczasowego (starego) hasła** (pkt 8) i pola do wpisania **nowego hasła** (pkt 9) oraz jego **powtórzenia** (pkt 10). Po wpisaniu wartości zatwierdzamy wszystko przyciskiem **ENTER** lub klikamy na **strzałkę** przy polu z potwierdzeniem hasła nowego (pkt 11).

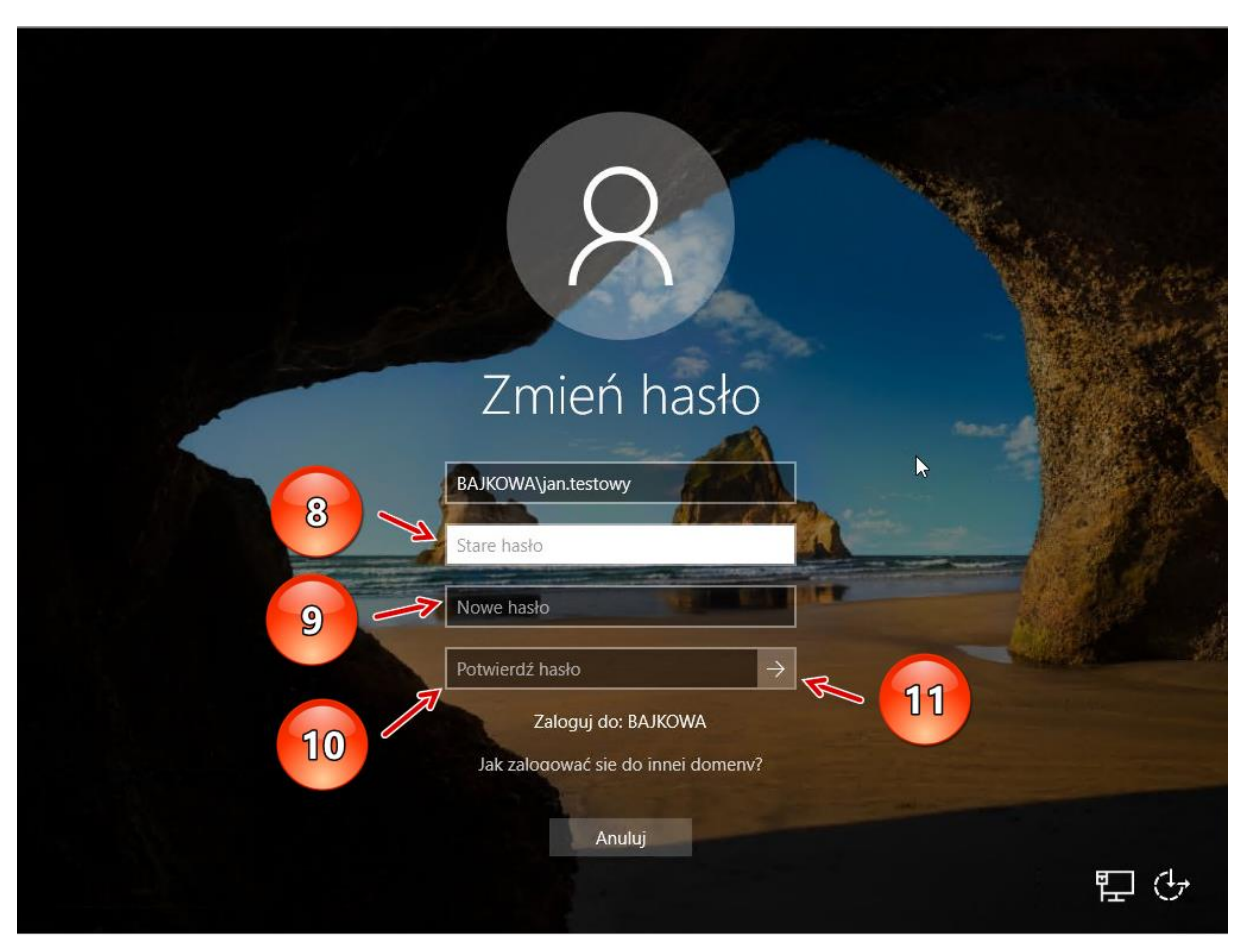

4. Poprawnie przeprowadzony proces zakończony zostanie komunikatem o zmianie hasła widok jak niżej. Kliknięcie przycisk OK pokaże nasz pulpit.

UWAGA: Zmiana hasła do naszego konta powoduje, iż na każdym komputerze w salach lekcyjnych/pokoju nauczycielskim/komputerach uczniowskich w salach informatycznych możemy zalogować się podając już tylko nowe hasło do naszego konta.

**Nowo ustawione hasło w ciągu maksymalnie 30 minut zostanie także zsynchronizowane z naszym szkolnym kontem pocztowym w domenie bajkowa.edu.pl** 

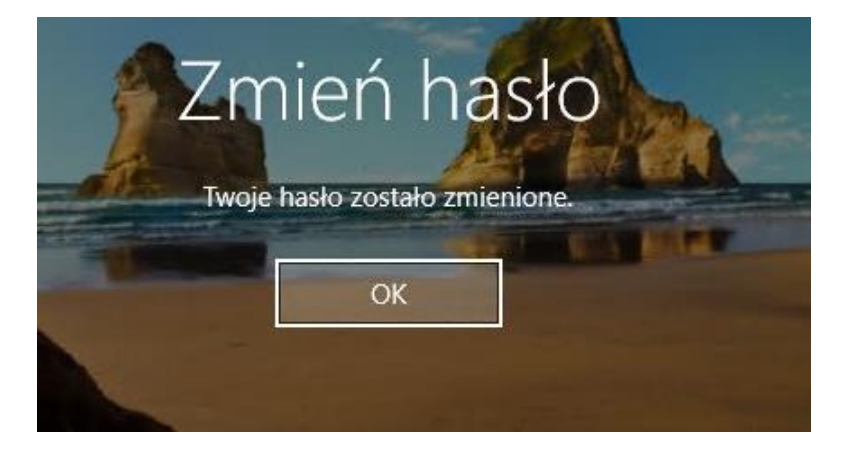